# 2021년 생애최초 청년창업 지원 (예비)창업자 모집 공고 온라인 사업신청 매뉴얼

2021년 생애최초 청년창업 지원(예비)창업자 모집 공고(중소벤처기업부 공고 제2021 - 405호)의 **접수 마감시간은 2021년 7월 20일 16시**입니다. 단, **2021년 7월 20일 16시 이전에** 본 공고 사업 신청 시스템 상의 **'1단계 이상 저장완료 기업'**에 한하여 **2021년 7월 20일 18시까지 유예시간을 부여**합니다. '제출완료' 미이행 시 접수가 되지 않으며, **2021년 7월 20일 18시 이후에는 제출이 절대** 

**불가하므로 반드시 사전에 제출 완료**하여 주시기 바랍니다.

1 회원가입 \* 반드시 신청기업 대표자명으로 가입하여야 하며, 개인정보 입력 필수 \* 회원가입을 완료한 경우, 5p부터 참고

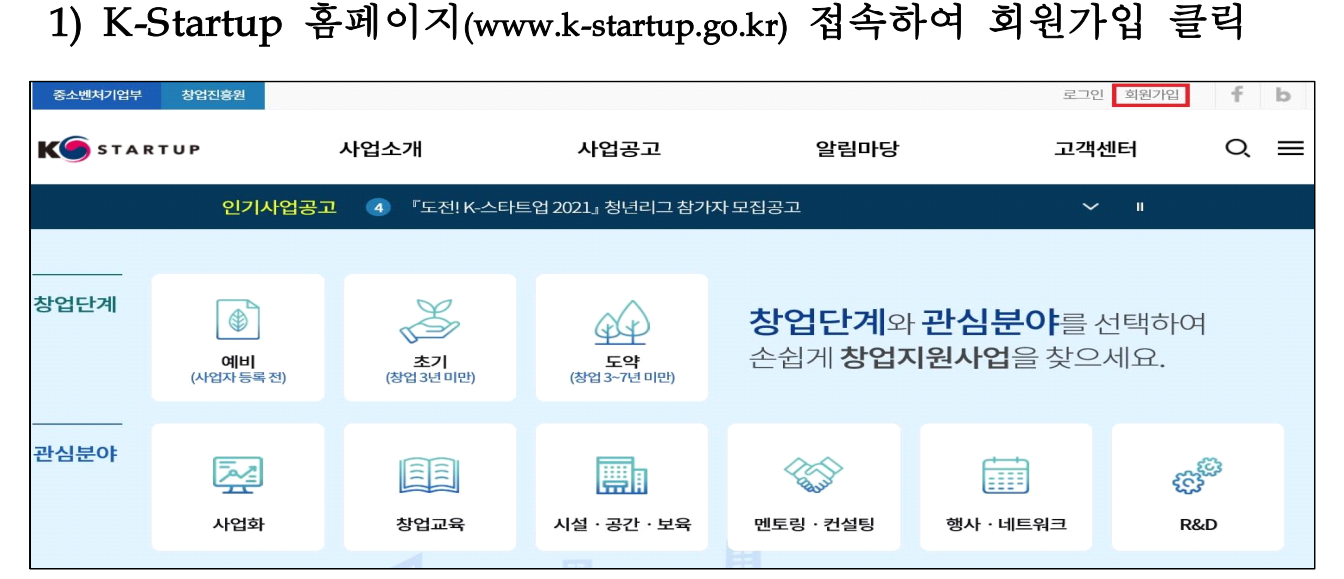

# 2) 개인회원(내국인 또는 외국인)으로 가입

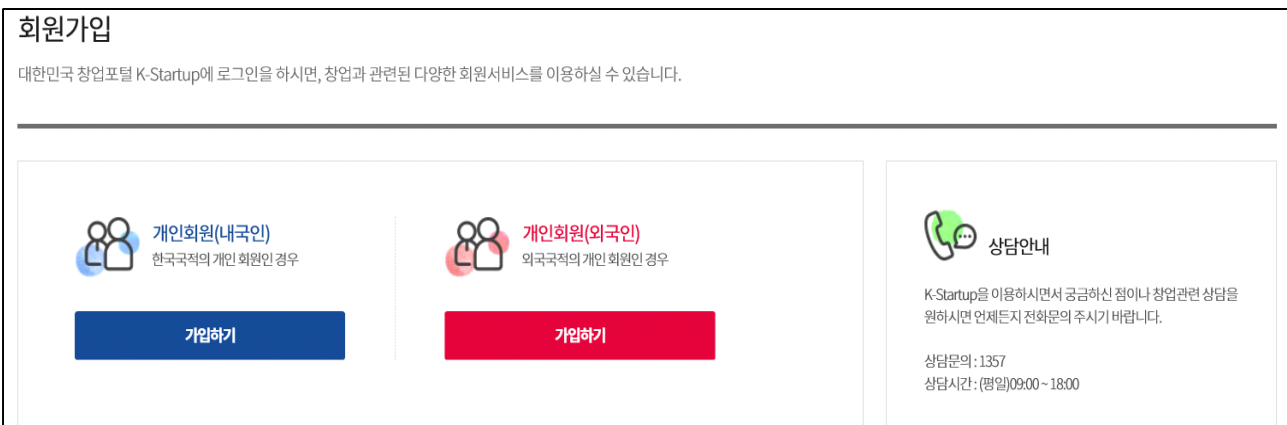

# 3) STEP1 약관동의 후 STEP2 가입인증

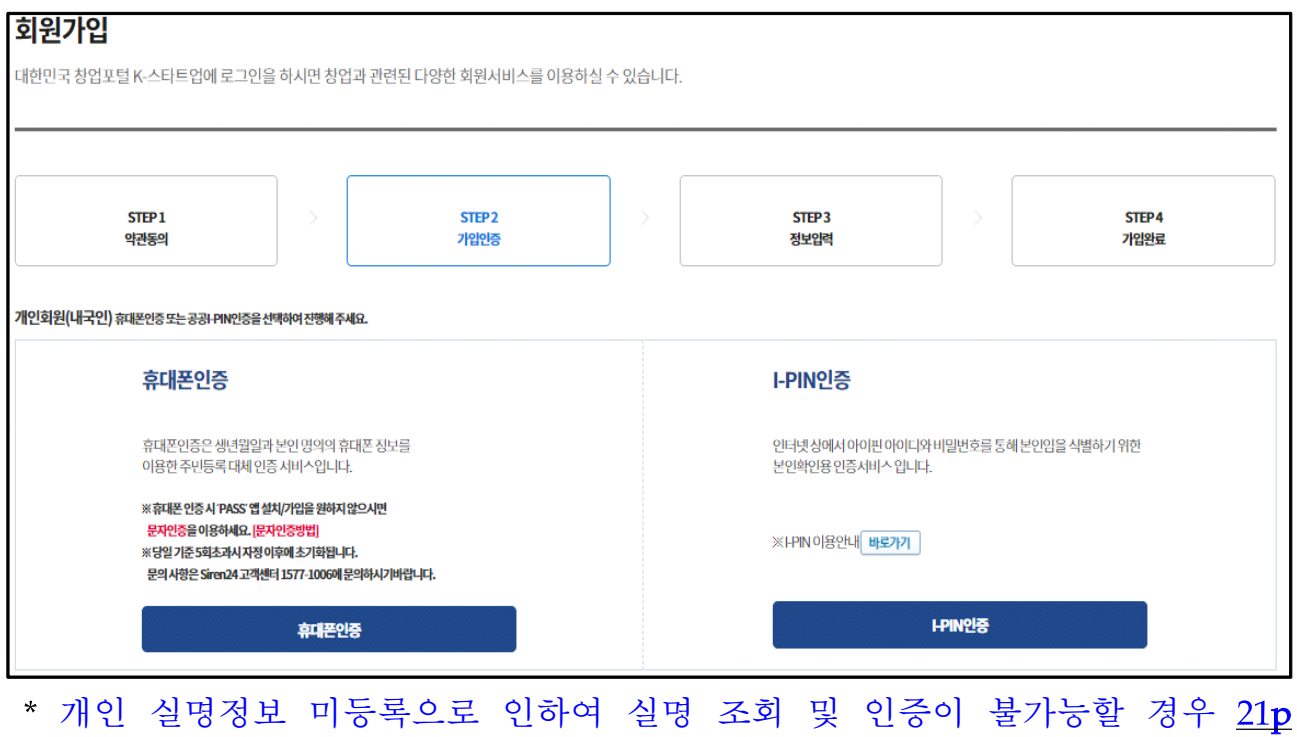

### 개인실명 등록 매뉴얼 참조

\* K-startup 가입 시 실명정보가 서울신용평가정보(SCI)에 등록되어 있지 않은 경우, 실명확인이 불가하여 회원가입이 제한됩니다. 이 경우, 아래 매뉴얼에 따라 실명 등록을 진행해 주십시오. 또한, **실명 등록에는 시간이 소요**되기 때문에 접수 마감일 **최소 3일전까지 실명확인 등록 처리 및 사업신청을 완료**하여 주시기 바랍니다.**(당일신청 불가)**

# 4) STEP3 정보입력 및 STEP4 가입완료

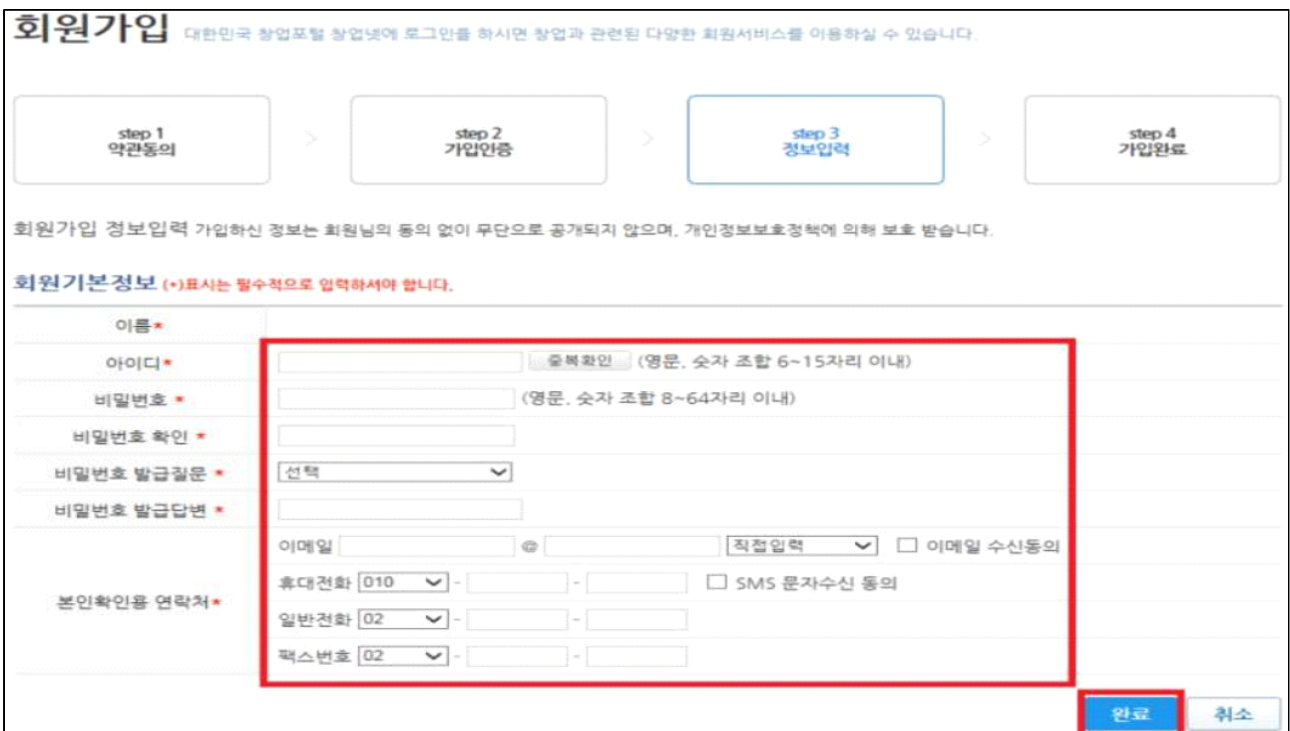

### 5) 회원기본정보 및 회원 상세정보 입력

- 해당 정보는 사업 신청 시스템과 연동되므로 <mark>빠짐없이 상세 작성 필요</mark> - ① 마이페이지 클릭 → ② 회원기본정보 입력 → ③ 회원상세정보관리 입력

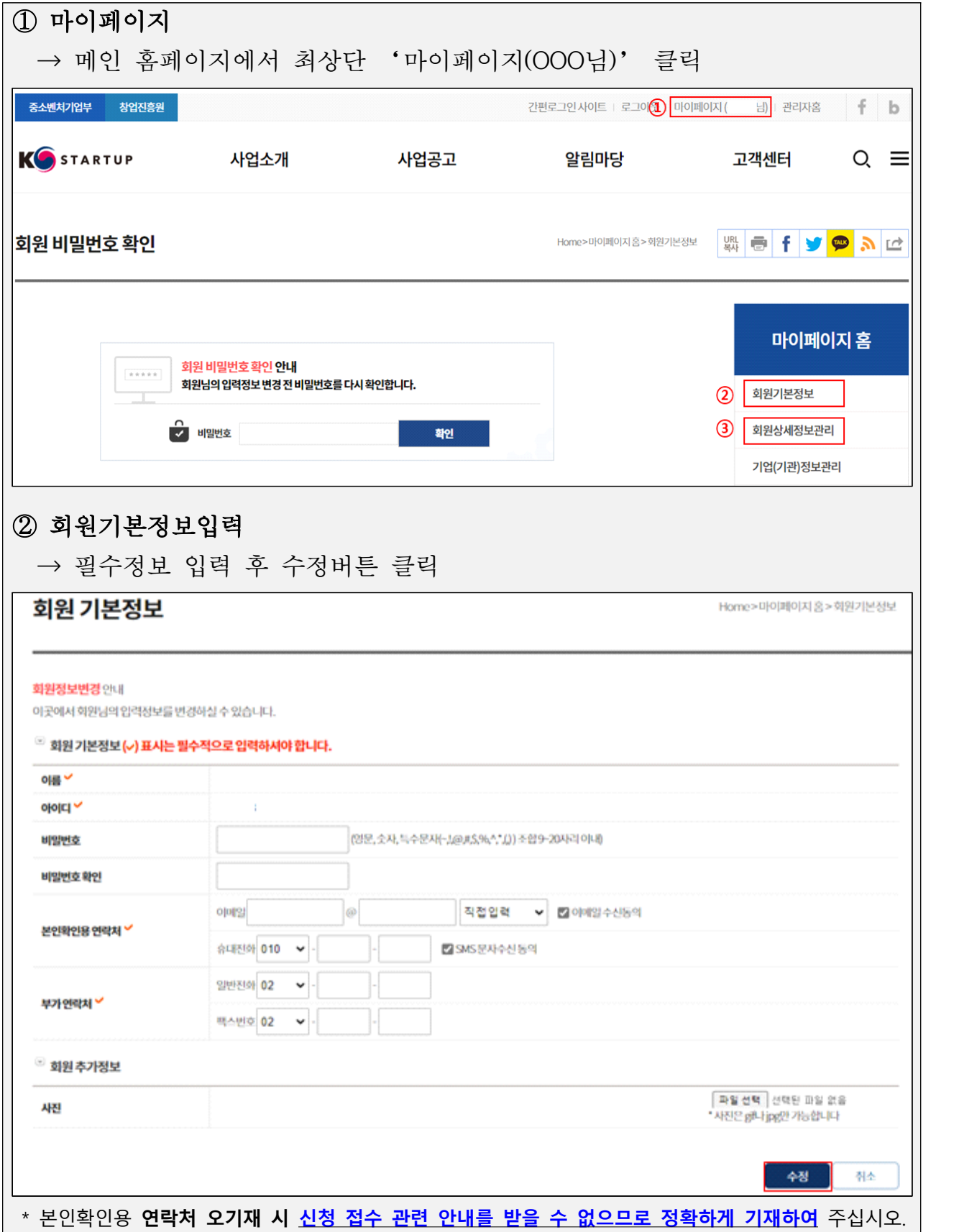

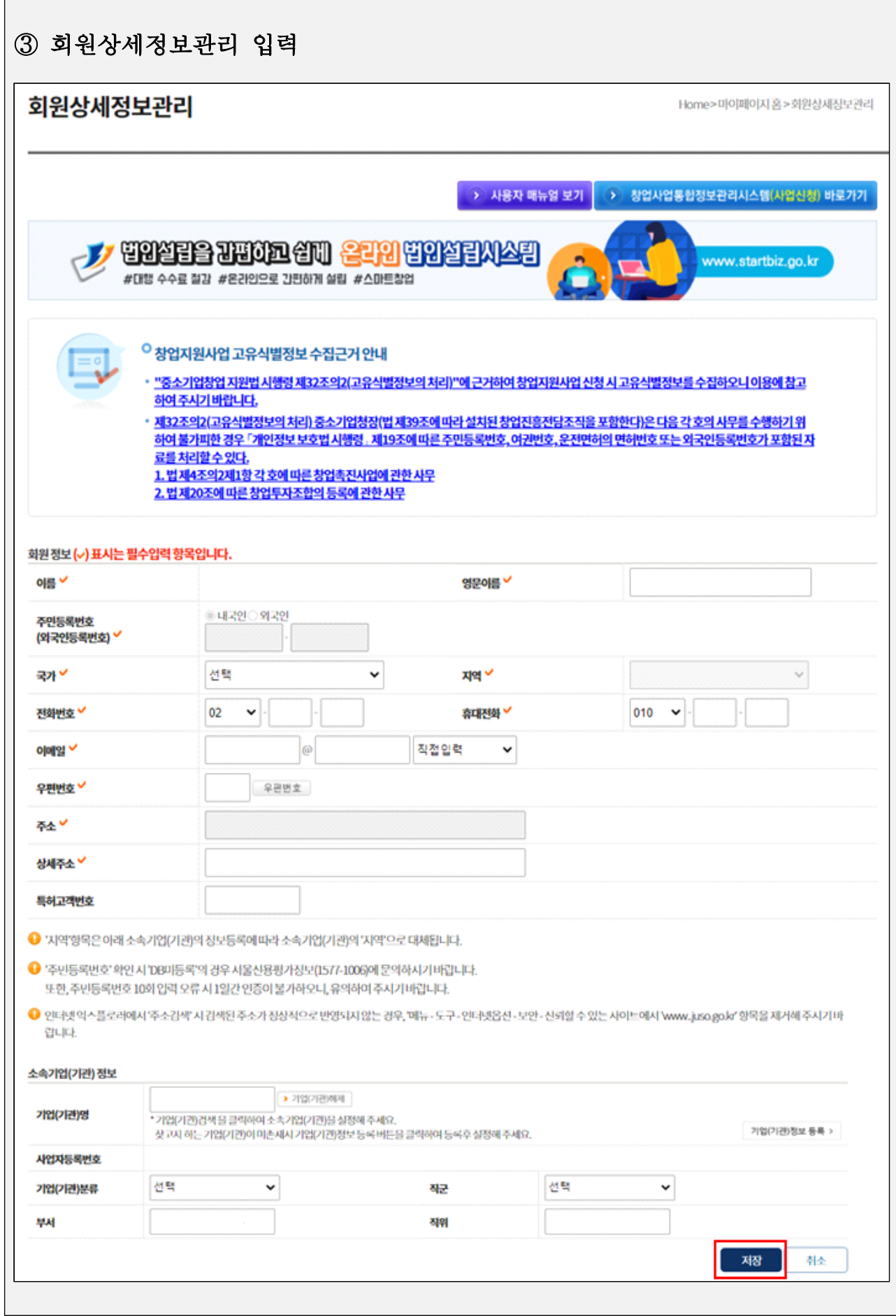

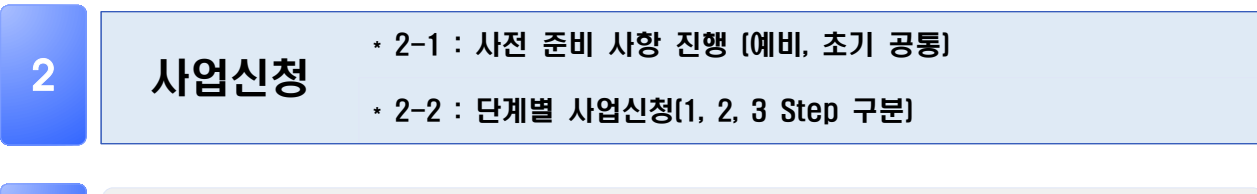

#### $2 - 1$ 사업신청 - 사전 준비 사항 진행

1) K-Startup 홈페이지(www.k-startup.go.kr) 로그인 및 하단의 '사업 신청·관리' 클릭

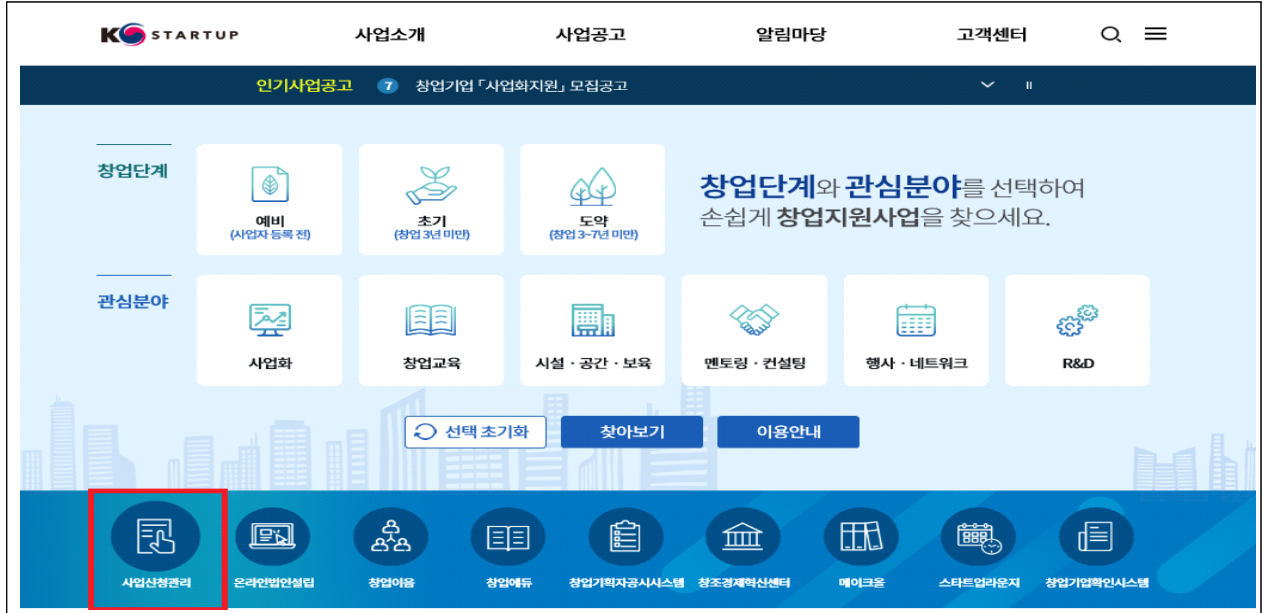

 2) 사업신청·관리 상단의 '사업신청' - 하단 '사업신청' 클릭 후, (예비)창업자 신청하러가기 클릭(자동 선택되므로 참고)

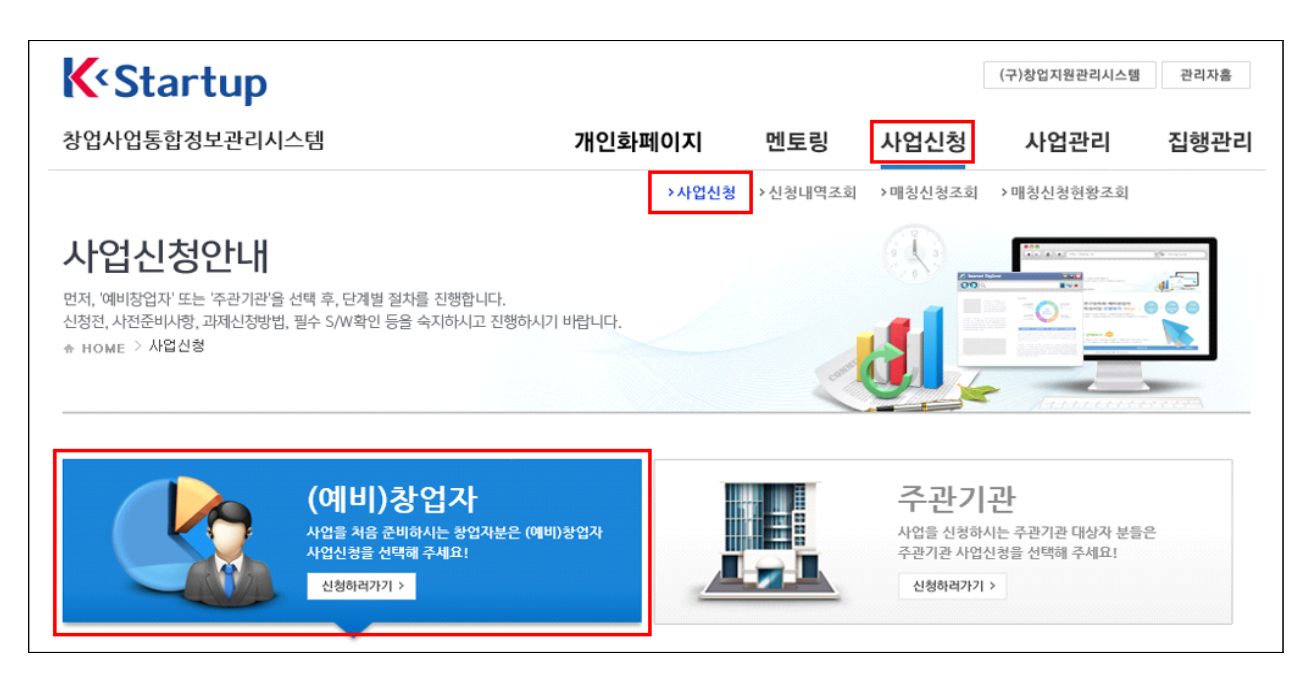

### 3) 회원상세정보 및 기업 등록(기창업자) 사전준비사항 확인

- 필수 정보 미등록 시 등록 필요(3p, 회원기본정보 및 상세정보 입력 확인)

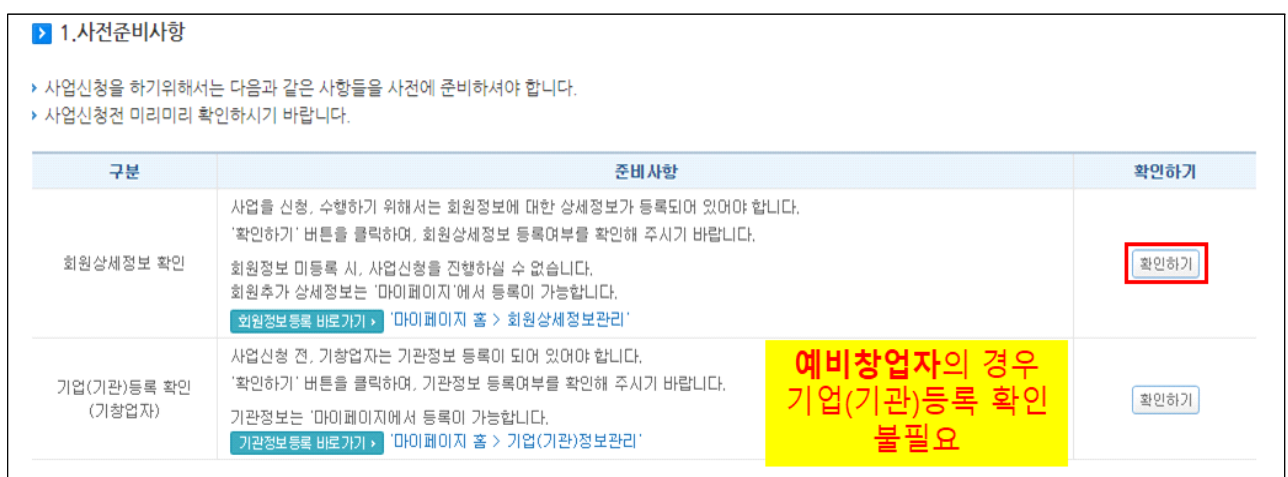

- 4) 페이지 최하단 사업공고 신청하기 화면의 사업공고 목록 중 공고 명을 확인하고 신청하기 클릭
- 예비창업자와 초기 창업기업용 공고가 상이하므로 반드시 해당 공고를 선택하여 신청하며, 접수마감 후 신청공고 등 변경(예비창업자 공고→초기창업자 공고, 초기창업자 공고→예비창업자 공고)은 일체 불가하므로 필수 확인
- 신청자는 최초로 신청한 주관기관 기준으로 접수되며, 중복 신청을 시도하는 경우 시스템으로 신청이 제한됨
- 접수 마감 후 주관기관 변경은 불가하며, 접수기간동안 기신청한 주관기관의 변경을 희망하는 경우 '신청내역조회'에서 신청내역 삭제 후 다시 신청 (동 매뉴얼 마지막 페이지 참조)

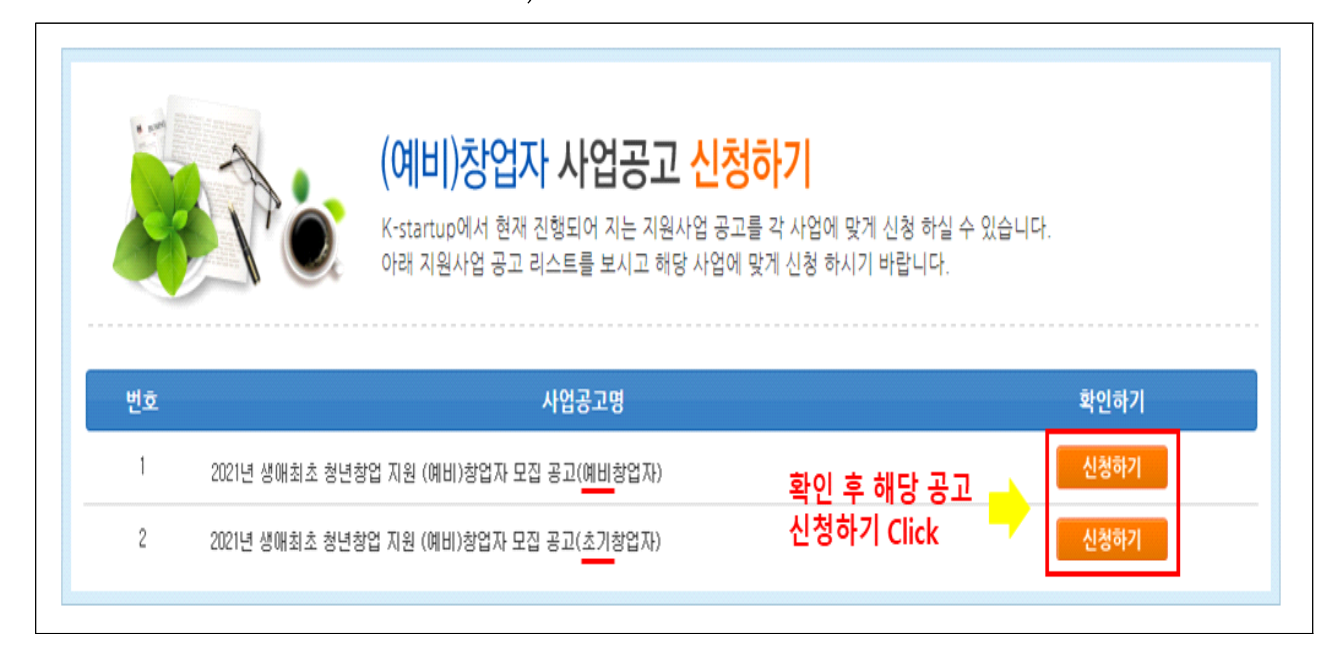

※ 지금부터 진행되는 **2-2. 단계별 사업신청**은 **예비창업자(7p)와 초기창업자(14p) 매뉴얼이 상이**하므로 해당하시는 매뉴얼을 참고 하여 주시기 바랍니다.

# 2-2. 사업신청 – 단계별 사업신청 (1, 2, 3 Step 진행)

# - 예비창업자 **用** -

### $\left|2 - 2\right|$ 1) 신청 전 개인정보 수집, 신용조회 등 정보제공 동의 절차 진행 사업신청 - 단계별 사업신청(1, 2, 3 Step 진행) : 예비창업자 用

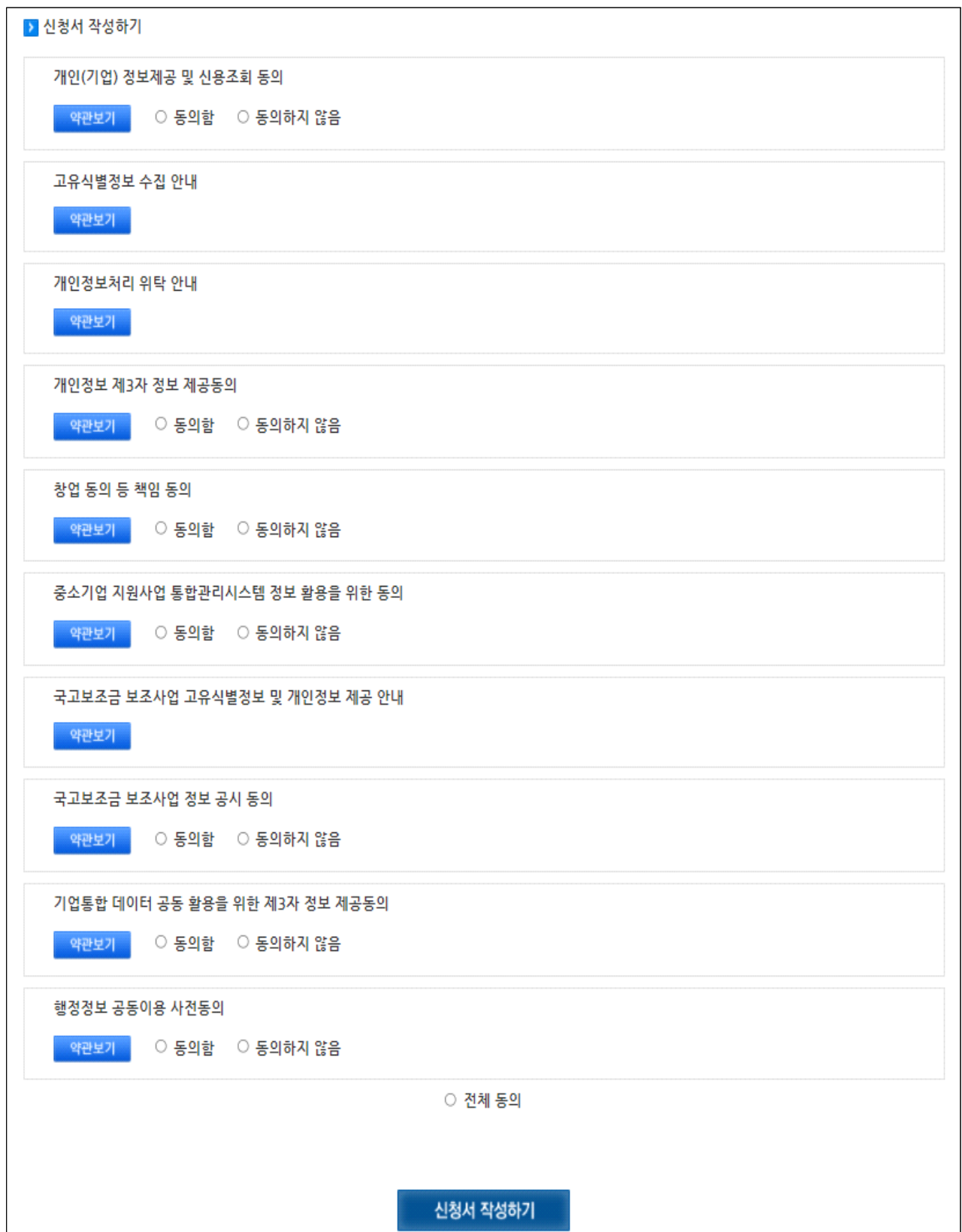

\* 개인정보 및 신용조회 등 정보제공 미동의 시 사업신청이 불가할 수 있습니다.

### 2) Step01 – 일반현황 작성(신청자정보 및 창업여부)

**신청자정보 필수항목( ) 입력**, 필수항목 외의 추가입력은 필요 없습니다.

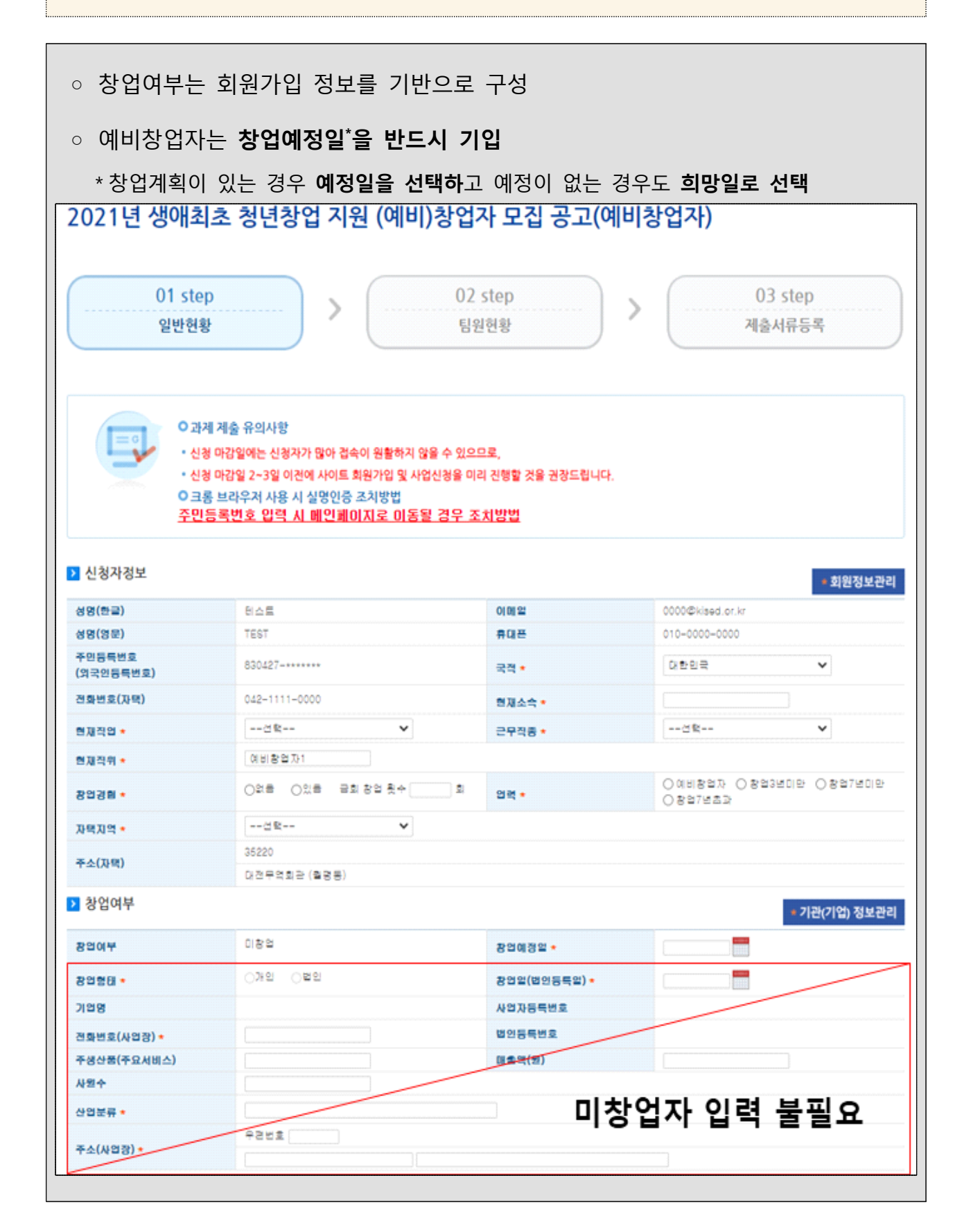

3) Step01 – 일반현황 작성(과제정보 입력)

![](_page_9_Picture_87.jpeg)

4) Step01 – 일반현황 작성(기 수혜이력, 신청정보, 창업동기, 설문조사)

![](_page_10_Picture_43.jpeg)

### 5) Step02 – 팀원현황 작성(해당 시)

 $\Box$ 

\* 해당하지 않을 경우 입력하지 않고 '다음단계' 클릭

![](_page_10_Picture_44.jpeg)

# 6) Step03 – 제출서류등록

![](_page_11_Picture_33.jpeg)

### ◈ **유의사항**

- 파일명은 **'대표자명\_2021년 생애최초 사업계획서(예비).hwp'**로 첨부
- 파일의 총용량은 30MB를 넘을 수 없으며, 모든 증빙자료는 사업계획서 **문서에 스캔본을 삽입하여 제출**
- 사업공고에서 안내한 제출서류(사업계획서(증빙자료 포함) 등)를 등록
- 제출서류(사업계획서(증빙자료 포함) 등) 등록 중 누락된 부분이 없는지 재확인

![](_page_12_Picture_94.jpeg)

○ 접수기간 내에는 '제출하기' 후 수정 가능

\* 제출내역은 '사업신청 → 신청내역조회' 메뉴에서 확인(다음 페이지 참고)

◦ 제출서류 등록 완료 후 **'제출하기' 버튼을 클릭**하여 **'제출완료'**

\* 제출서류 등록 후 '**제출하기' 버튼을 클릭해야 접수 완료**

### 7) Step01 – 신청내역 조회

#### □ **신청내역조회 및 접수증 출력** ○ 사업신청 → 신청내역 조회 메뉴에서 신청내역 조회 가능 ○ 사업신청내역의 항목의 '접수증' 버튼을 클릭하면 접수증 상세내역 팝업창이 나타나며, 접수번호 및 사업신청정보를 확인 **※ 신청내역조회를 통해 접수 완료 여부를 최종 확인 하시기 바랍니다.** 관리자홈 PMS설치오류조치방법 **KO**STARTUP 창업사업통합정보관리시스템 개인화페이지 멘토링 사업신청 사업관리 집행관리 ▶사업신청 <mark>▶신청내역조회</mark> ▶매칭신청조회 ▶매칭신청현황조회 신청내역조회 사업신청 **BUSINESS APPLICATION** 신청 사업의 진행상태, 상세내용을 조회하고, 상세내용을 확인합니다. **ENTER 000** O. **BAEH** 소속: test2 ↑ HOME > 사업신청 > <mark>신청내역조회</mark> .<br>로그인 하셨습니다. 과제변호 과제명 작성일시 진행상태 제출일 접수상태 등록자 접수증 평가의견 삭제 2021년 생애최초 청년창업 지 2021-06-30 제출완료 2021-06-30 10472667 접수 테스트 장수증 삭제 원사업(test) 사업신청내역조회 > 접수증 상세내역 ■ 접수증 상세내역 → 접수하신 접수변호와 사업신청정보가 맞는지 확인해 주세요. 전 수 증 사업명 2021년 생애최초 청년창업 지원 (예비)창업자 모집 공고(예비창업자) 과제접수변호 10472667 신청자명 阳入田 창업아이템명 2021년 생애최초 청년창업 지원사업(test) 접수상태 제출완료 접수열시 2021-06-30 12:44:43 출력하기 x 닫기

※ 지금부터 진행되는 **2-2. 단계별 사업신청**은 **예비창업자(7p)와 초기창업자(14p) 매뉴얼이 상이**하므로 해당하시는 매뉴얼을 참고 하여 주시기 바랍니다.

# 2-2. 사업신청 – 단계별 사업신청 (1, 2, 3 Step 진행)

# - 초기창업자 **用** -

![](_page_15_Picture_0.jpeg)

사업신청 – 단계별 사업신청(1, 2, 3 Step 진행) : 초기창업자 用

![](_page_15_Picture_2.jpeg)

![](_page_16_Figure_0.jpeg)

![](_page_17_Picture_81.jpeg)

ヿ

 $\mathbf{I}$ 

![](_page_18_Picture_0.jpeg)

![](_page_19_Picture_24.jpeg)

![](_page_20_Picture_0.jpeg)

# 참고1 실명 조회 불가 시 개인 실명 등록 매뉴얼

\* K-startup 가입 시 실명정보가 서울신용평가정보(SCI)에 등록되어 있지 않은 경우,<br>실명확인이 불가하여 회원가입이 제한됩니다. 이 경우, 아래 매뉴얼에 따라 실명 등록을 진행해 주십시오. 또한, **실명 등록에는 시간이 소요**되기 때문에 접수 마감일 **최소 3일전 까지 실명확인 등록 처리 및 사업신청을 완료**하여 주시기 바랍니다.**(당일신청 불가)**

#### **① 사이렌24 홈페이지**(<https://www.siren24.com/>) 접속하여 **'실명등록'** 클릭

![](_page_21_Picture_59.jpeg)

### **②** 만 17세 이상 성인의 경우 **'주민등록증, 운전면허증, 기타 증빙자료'**를 통하여 증빙가능하므로, 해당하는 증빙자료를 선택하여 정보 등록

![](_page_21_Picture_60.jpeg)

**\* 등록센터 운영시간** : 09:00~18:00(월~금) / 토,일, 공휴일은 휴무

# 참고2 총사업자 등록내역 온라인 발급 매뉴얼

**2021년 생애최초 청년창업 지원 (예비)창업자 모집 공고** 지원을 위한 **총사업자등록내역 온라인 발급 매뉴얼**입니다. 온라인 발급을 위해서 홈택스 홈페이지 **회원가입 또는 공동인증서** 로그인이 필요합니다. **회원가입 또는 공동인증서를 준비**하신 후 아래 매뉴얼에 따라 진행하여 주시기 바랍니다.

**①** 홈택스 홈페이지[\(https://www.hometax.go.kr/\)](https://www.hometax.go.kr/) 로그인 후 최상단 **'민원 증명 - 민원 증명 신청/조회 - 사실증명신청' 클릭**

![](_page_22_Picture_57.jpeg)

# **②** 스크롤을 최하단으로 내려 맨 마지막 항목 **'사실증명(총사업자등록내역)' 신청**

### **하기 버튼 클릭**

![](_page_22_Picture_58.jpeg)

**③** 사실증명(총사업자등록내역) 탭에서 **전화번호, 이메일 등 필요사항 기재 및 신청내용 확인**하여 신청하기 버튼 클릭

![](_page_23_Picture_41.jpeg)

\* 사용용도 – 관공서 제출용, 제출처 – 관공서 선택

### **④** 인터넷 접수목록 조회 탭에서 **처리상태 확인 후 발급**

![](_page_23_Picture_42.jpeg)

**※ 유의사항** : 해당 증명서류는 **정상근무시간(점심시간 제외) 3시간 이내에 처리**되는 증명입니다. 처리시간에 유의 하시어 **신청 접수 마감일인 7월 20일 18시 최소 4일 전(16일)까지** 발급을 권장드립니다.

# 참고3 신청내용 변경방법(신청내역 수정 및 삭제방법)

### **1) 사업신청 내역 조회**

○ k-startup 메인페이지 로그인 – '사업신청관리'

![](_page_24_Picture_3.jpeg)

# **2) 사업내용 수정**

- 과제명을 클릭하여 과제의 내용 수정 후 **반드시 '제출하기' 클릭**
	- \* **공고마감일 16시 정각에 접수가 마감**되며, **16시 이전 과제 번호를 부여 받은 과제(1단계 이상 저장 과제)에 한하여 18시까지 수정 가능** \*\* 16시 이후에는 새롭게 신청이 불가하며 수정만 가능하므로 **신청 완료한 과제를 삭제하지 않도록 주의**

![](_page_24_Picture_103.jpeg)

# **3) 사업 신청(지원) 취소**

# ◦ 사업신청내역 확인('사업신청 → 신청내역 조회' 메뉴)

![](_page_25_Picture_22.jpeg)

# ◦ 사업신청내역 상 **'삭제'** 버튼을 클릭하여 신청(지원) 취소 가능

![](_page_25_Picture_23.jpeg)

![](_page_26_Picture_0.jpeg)

**- 감사합니다 -**